## **Purpose**:

This document serves as a guide to troubleshoot some common Microsoft Access configuration settings that may cause problems with CIMS and / or SDVVF applications. These instructions are applicable to Access 2007 and 2010. CIMS / SDVVF applications do not currently work with Access 2013. If you have Access 2013 installed on your computer then you should download the Access 2003 runtime from the DCJS website at[: http://www.dcjs.virginia.gov/victims/cims/](http://www.dcjs.virginia.gov/victims/cims/)

## [Jump to CIMS Application Issues Section](#page-4-0)

## **CIMS / SDVVF Installation Directories Not in Microsoft Access Trust Center – Trusted Locations**

If the installation directories for CIMS / SDVVF are not added to the Microsoft Access Trust Center – Trusted Locations then they will not run properly. Follow the steps below to determine if your copy of CIMS or SDVVF are in the trusted locations list.

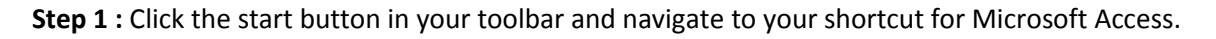

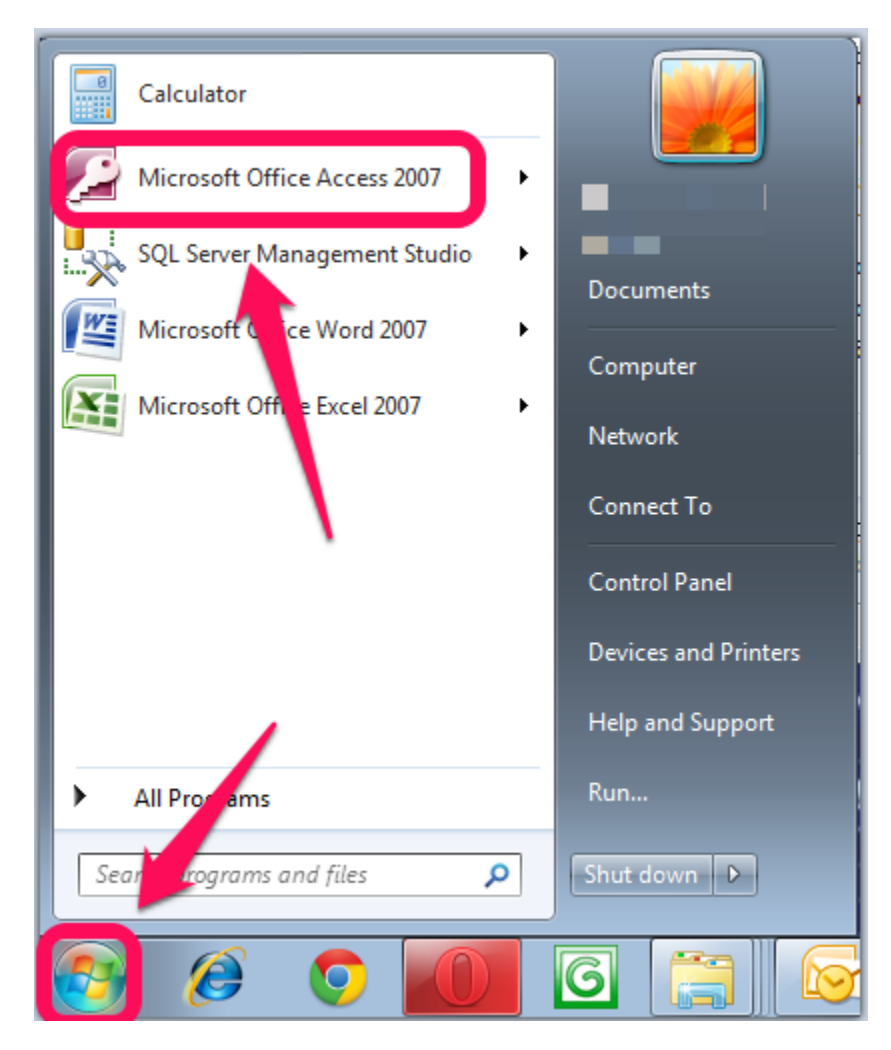

**Step 2: Once Access has fully loaded click the round button in the top-left corner of the application to bring up the 'File' menu. Then click on the 'Access Options' button that will appear near the 'Exit Access' button at the bottom of the pop-up window.**

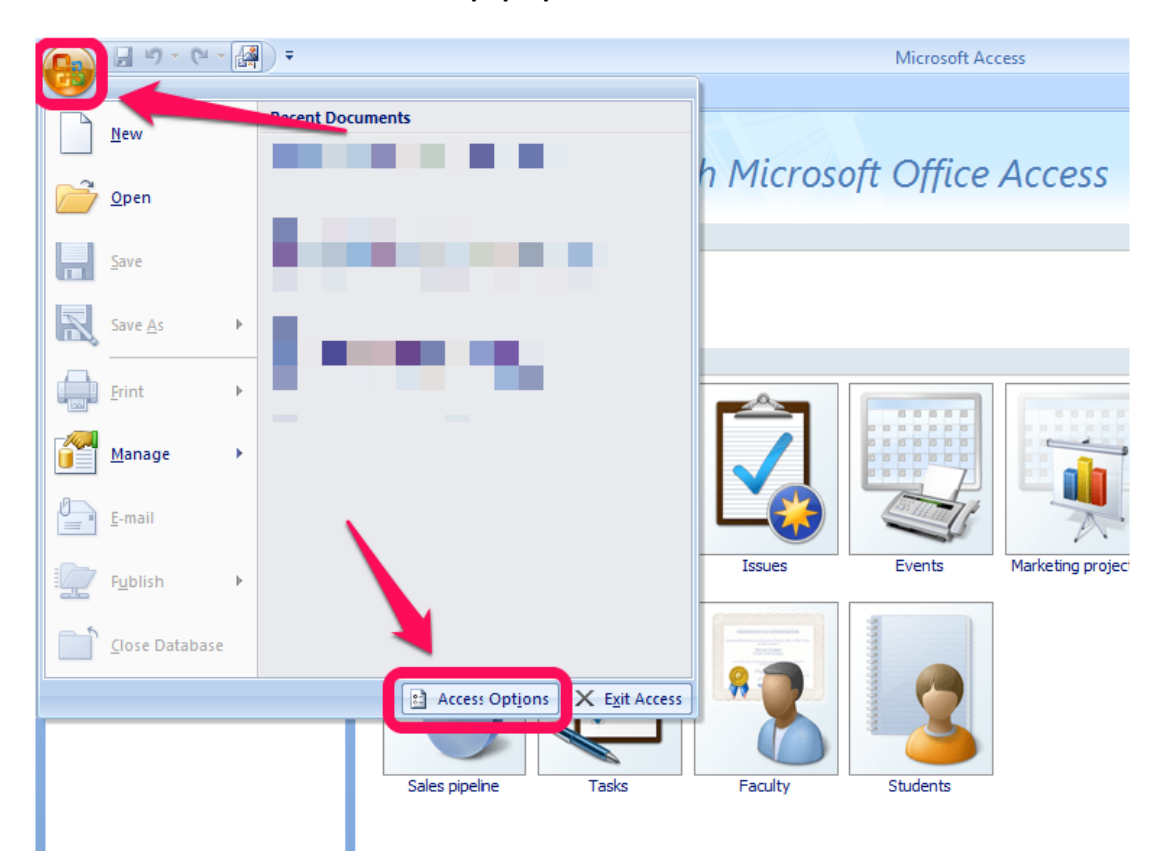

**Step 3: Navigate to the 'Trust Center' page by selecting the 'Trust Center' link on the left side of the pop-up window. Then click on the 'Trust Center Settings' button.**

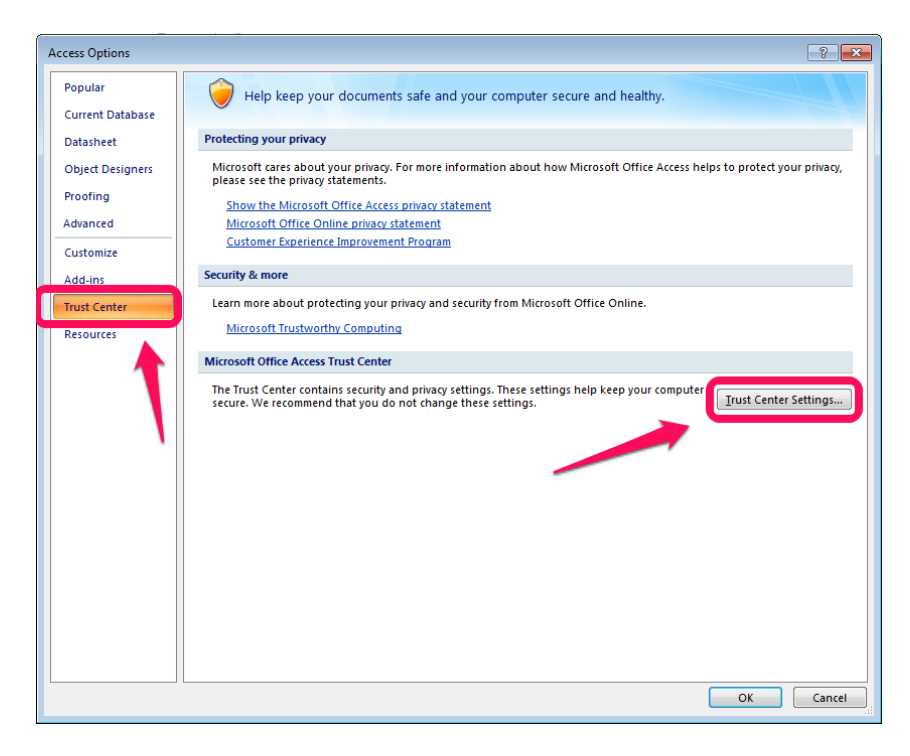

**Step 4: Navigate to the 'Trusted Locations' section on the top left of the pop-up window. Then click the 'Add New Location' button. Also take note of the checkbox for 'Allow Trusted Locations on my network'. If your CIMS Back-End DB is located on a network drive then you should check this box.**

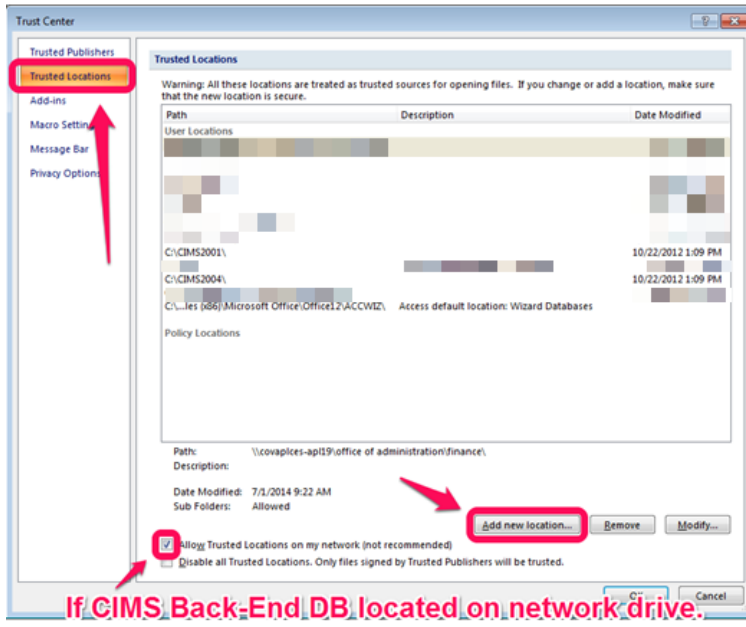

**Step 5: First check the box for 'Subfolders of this location are also trusted'. Then click the Browse button and browse to your C:\CIMS2001 folder (or C:\DVVFVS\ folder if you're running SDVVF) and click the 'OK' button. Press the 'OK' button a 2nd time to return to the Trust Center window. Now press the**  'Add New Location' button again but this time browse to your C:\CIMS2004 folder. (2<sup>nd</sup> folder is **unnecessary if you're running SDVVF.) Be sure to check the 'Subfolders of this location are also trusted' box. Now press the 'OK' button on each pop-up window until you are returned to MS Access.**

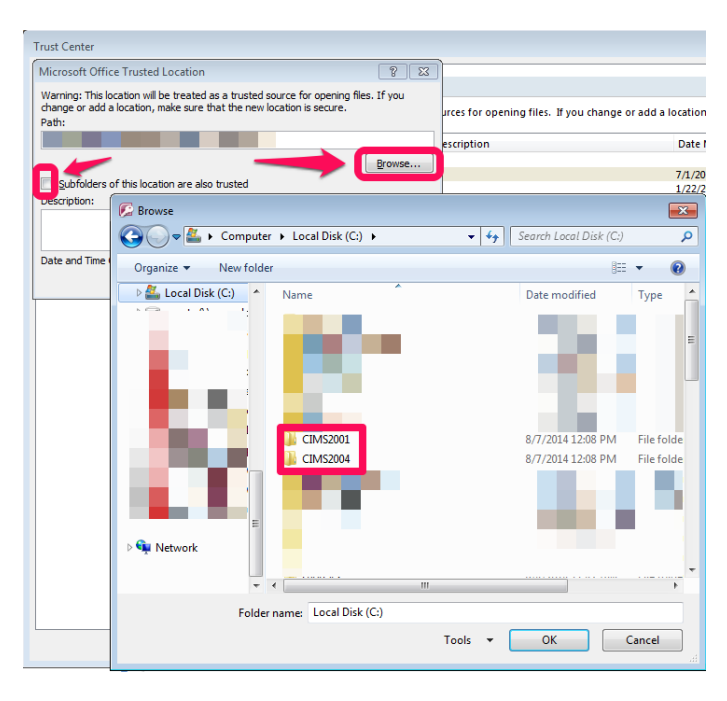

**Step 6: Close out of Access and Open CIMS. Problems related to this Access application not being trusted by Microsoft Access should be resolved now.**

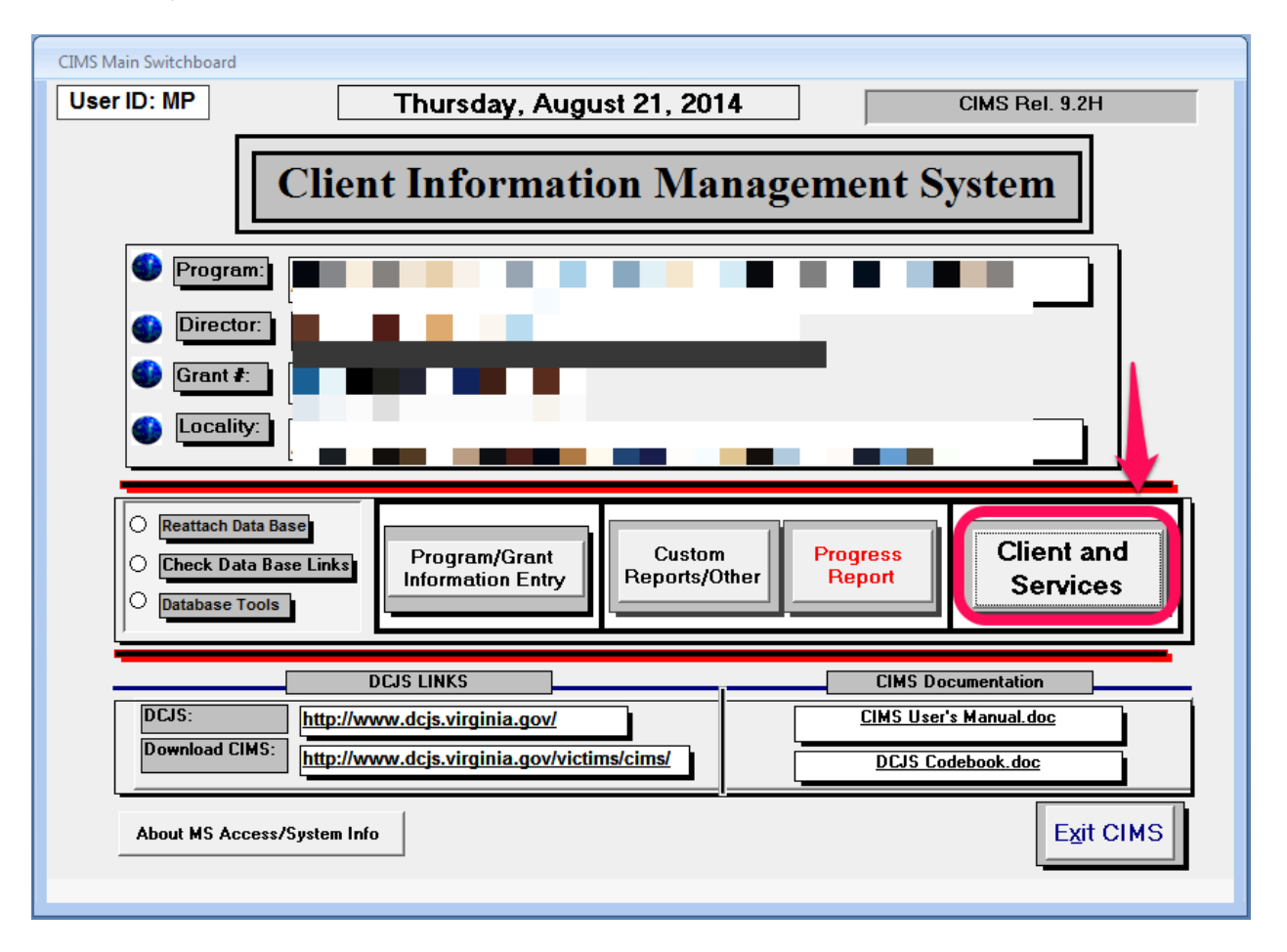

<span id="page-4-0"></span>**CIMS Client / Services Screen Common Issues**

#### **Issue #1 – CIMS Client / Services Window Disappears when entering New Client information**

When entering in New Client information sometimes the CIMS Client / Services window will disappear if a valid Referral Date is not entered. Follow these steps to avoid this bug when entering new client information.

1. Click the Client and Services button on the main switchboard to bring up the Client / Services window.

# **Microsoft Access 2007 / 2010 Troubleshooting Guide for CIMS and SDVVF**

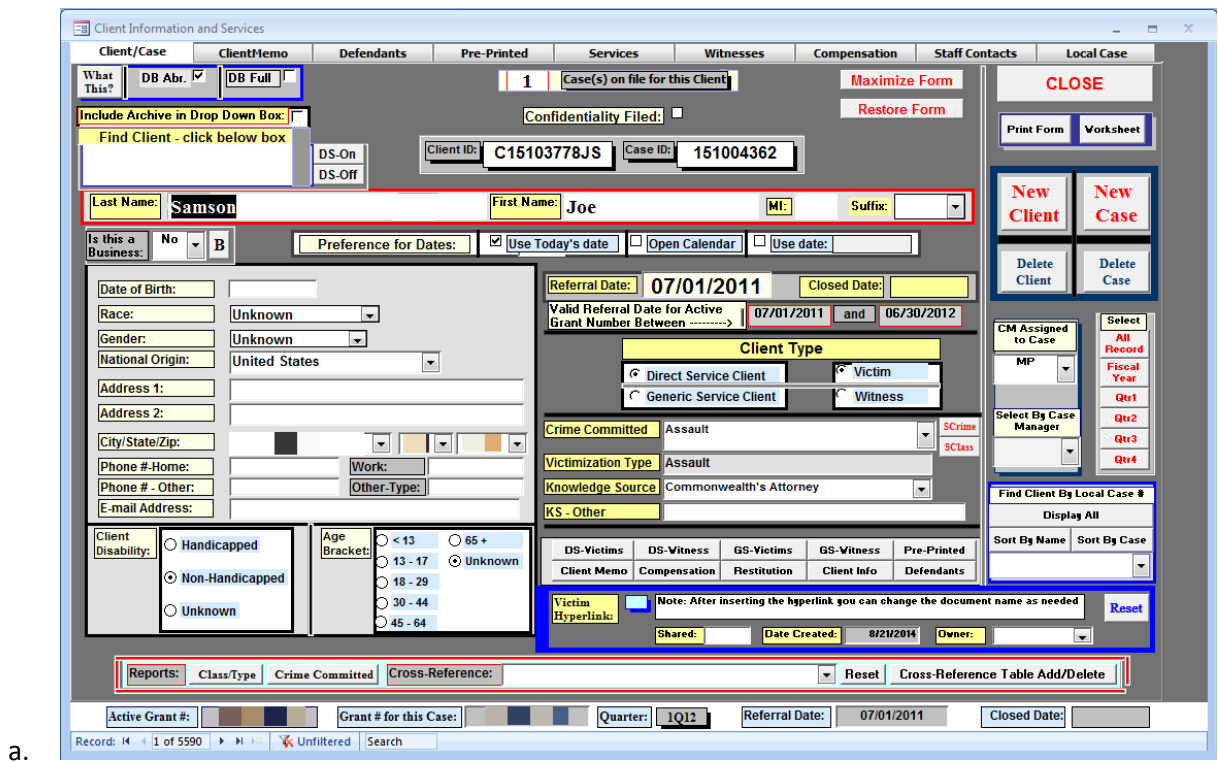

2. Check the box marked 'Use Date' and key in the date you'd like to use.

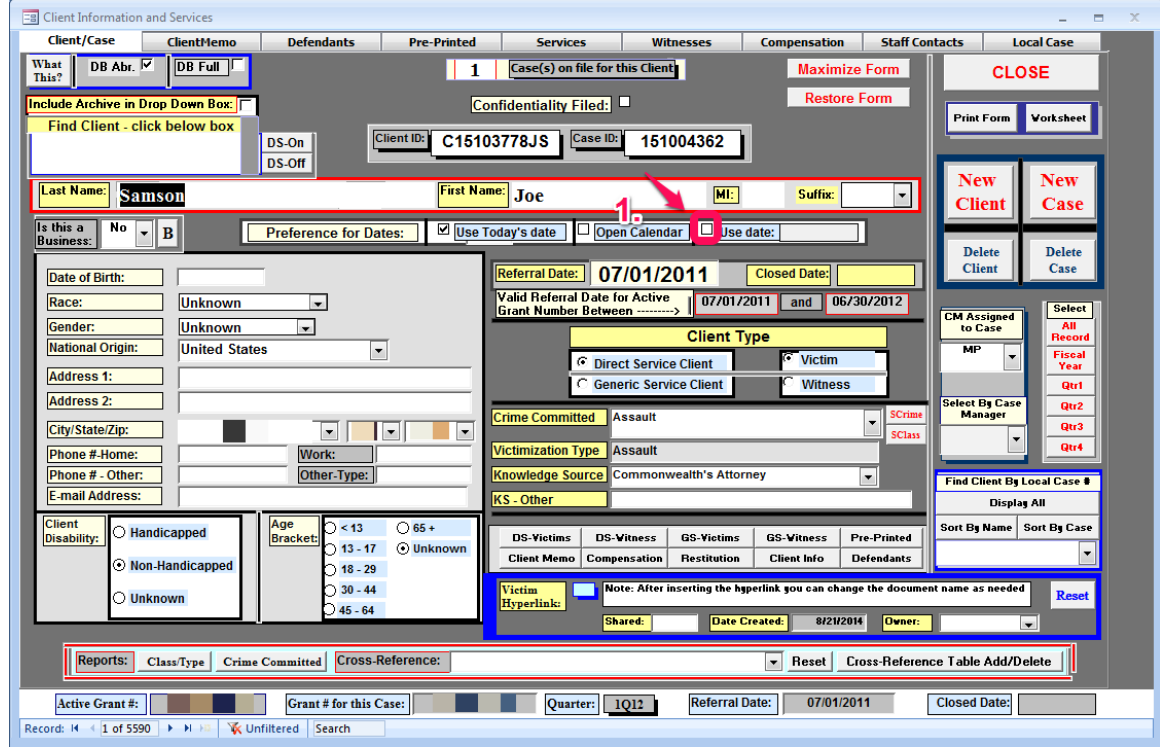

3. Press the 'New Client' button.

a.

#### **Microsoft Access 2007 / 2010 Troubleshooting Guide for CIMS and SDVVF**

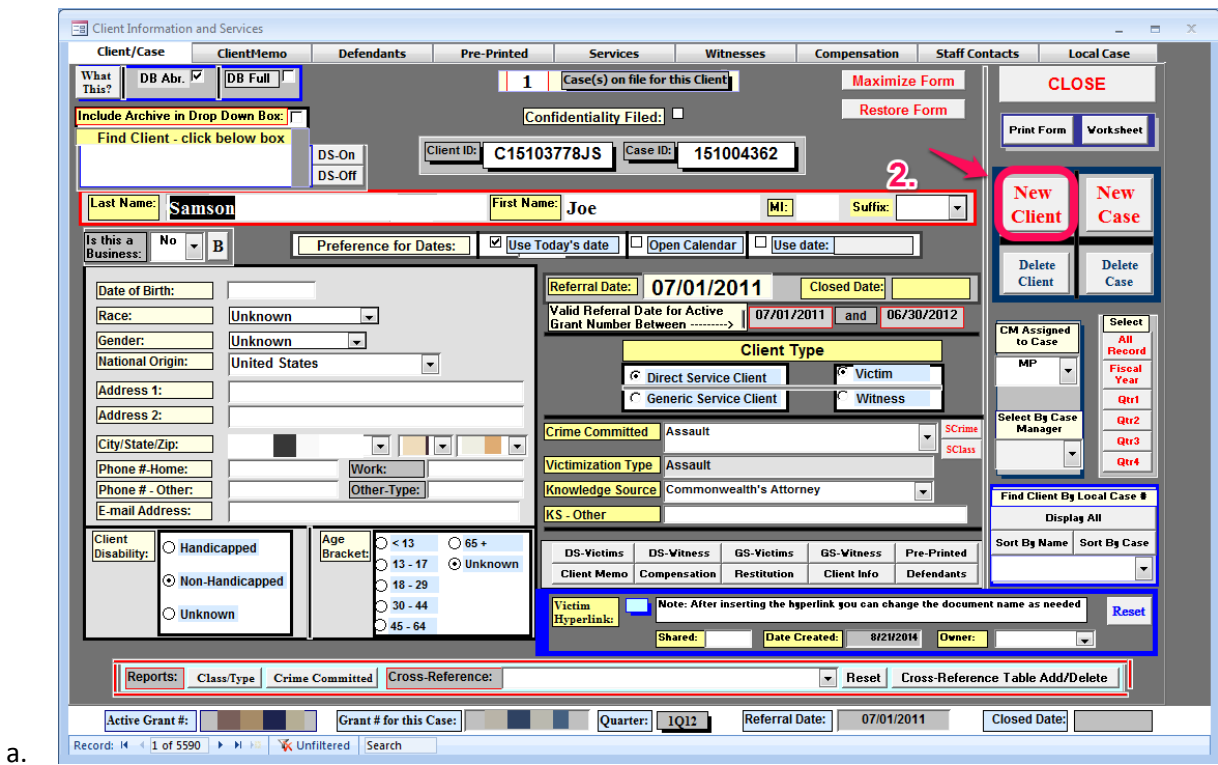

4. You may get a warning prompt if your current referral date is invalid. Click the OK button.

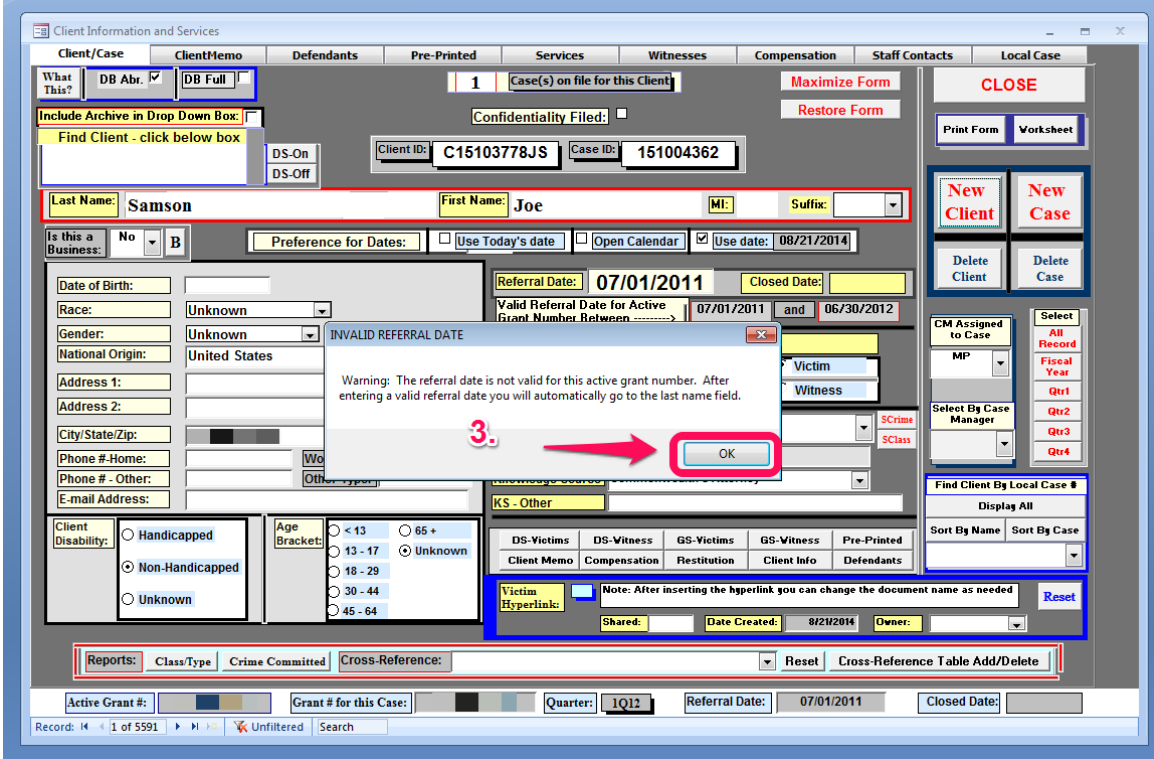

a.

5. A message about the referral date being invalid will be displayed with a valid start and end date range. **Before clicking anywhere with the mouse you must key in a valid referral date that falls within the valid start / end date range for the active grant.** If you click anywhere before

a.

a.

doing this then the Client / Services window will disappear and you will have to exit CIMS and re-open it to try again.

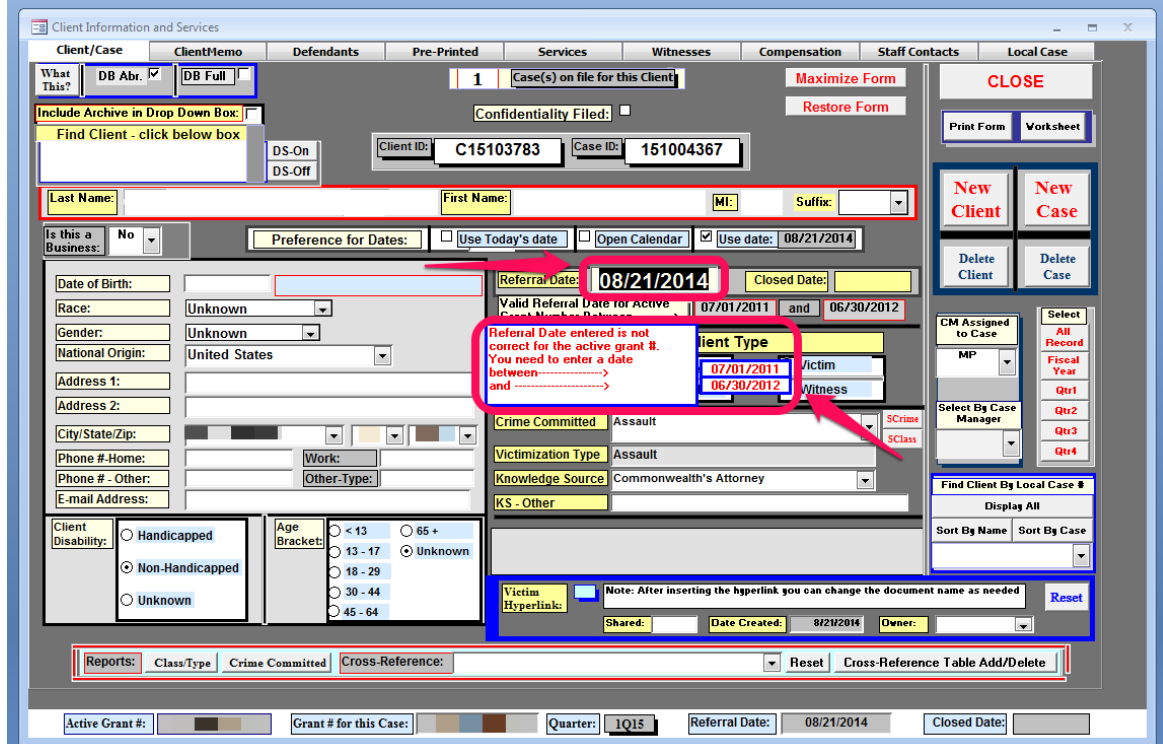

6. Once a valid referral date is entered you may click the 'Last Name' field to begin entering the client information. Follow this process for each new client you need to enter into CIMS.

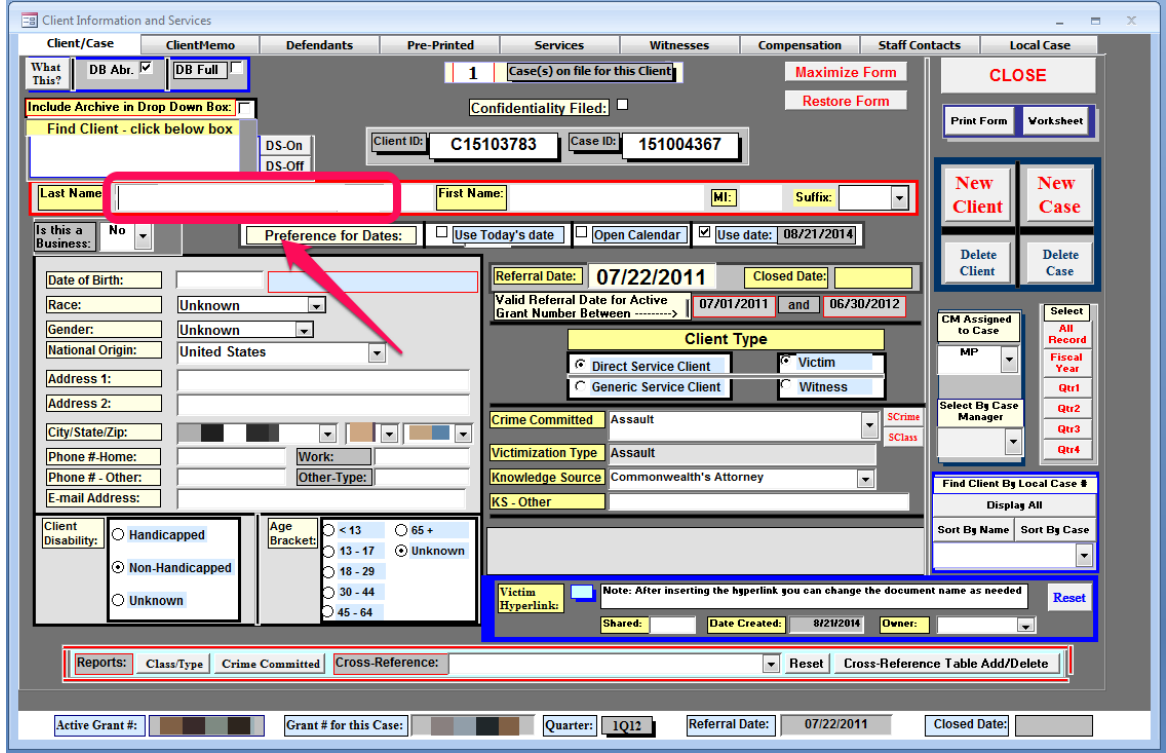